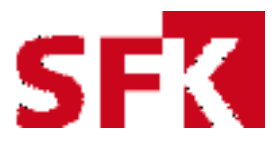

# **HANDLEIDING**

# GEBRUIKERSPOPULATIES VOOR FTO

## oktober 2020

**SFK Select** zelf rapporten maken

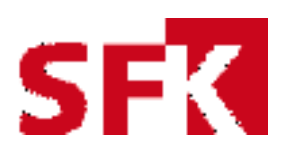

## Inhoudsopgave

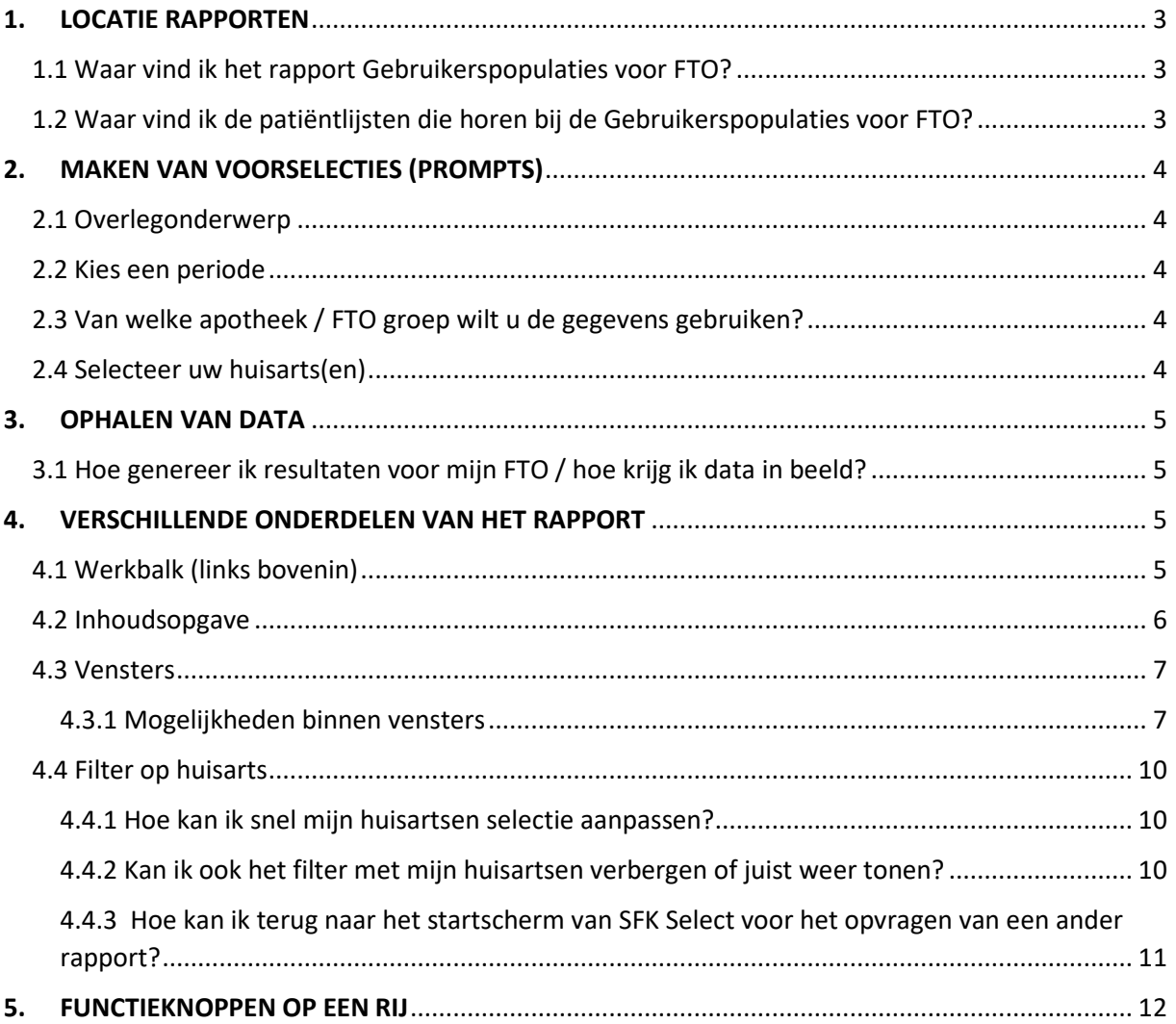

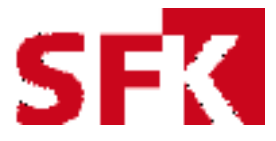

## 1. LOCATIE RAPPORTEN

#### 1.1 Waar vind ik het rapport Gebruikerspopulaties voor FTO?

SFK Select – Apotheek - Gedeelde Rapporten – 3. FTO rapportages – FTO-modules – Gebruikerspopulaties voor FTO

1.2 Waar vind ik de patiëntlijsten die horen bij de Gebruikerspopulaties voor FTO? Gedeelde Rapporten – 3. FTO rapportages – FTO-modules – Patiëntlijsten voor FTO

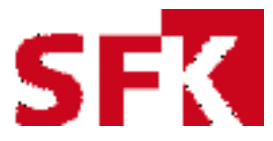

## 2. MAKEN VAN VOORSELECTIES (PROMPTS)

Klik op Gebruikerspopulaties voor FTO en beantwoord de volgende prompts;

Binnen sommige prompts is het mogelijk te zoeken middels de zoekfunctie Zoek naar:

Zoek naar:

Hoofdlettergevoelig

#### 2.1 Overlegonderwerp

Selecteer hier het onderwerp waarvoor je een gebruikerspopulatie wilt maken. Deze onderwerpen zijn gecategoriseerd per FTO-onderwerp / per vraag zoals die zijn opgenomen in de handleiding prescriptiecijfers van de aansluitende IVM FTO-modules.

#### **LET OP, deze prompt staat maar 1 selectie toe!**

 $\alpha$ 

#### 2.2 Kies een periode

Selecteer hier een einddatum voor de meetperiode. De meetperiode is conform de specificaties uit de betreffende IVM FTO-module.

#### **LET OP, deze prompt staat maar 1 selectie toe!**

#### 2.3 Van welke apotheek / FTO groep wilt u de gegevens gebruiken?

Selecteer een apotheek of apothekengroep. Wanneer de apotheek wordt geselecteerd, wordt het aantal patiënten per arts per geneesmiddel binnen de apotheek getoond. Wanneer een FTO groep wordt geselecteerd wordt het aantal patiënten per arts per geneesmiddel over de deelnemende apotheken uit de FTO-groep getoond.

#### **LET OP, deze prompt staat maar 1 selectie toe!**

**LET OP 2,** binnen het rapport Gebruikerspopulaties voor FTO is het alleen mogelijk gegevens te delen wanneer men als FTO-groep een cluster vormt binnen SFK. Clusters maken gebruik van hetzelfde patiëntnummer binnen AIS.

2.4 Selecteer uw huisarts(en)

Selecteer hier uw FTO-artsen. **LET OP, deze prompt vereist tussen de 1 en 10 selectie!** 

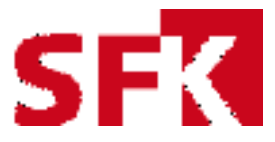

## 3. OPHALEN VAN DATA

#### 3.1 Hoe genereer ik resultaten voor mijn FTO / hoe krijg ik data in beeld?

Klik na het beantwoorden van alle prompts links onderin op Dossier uitvoeren:

Dossier uitvoeren

### 4. VERSCHILLENDE ONDERDELEN VAN HET RAPPORT

#### 4.1 Werkbalk (links bovenin)

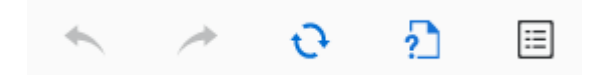

*Van links naar rechts:* 

*Ongedaan maken:* laatste selectie ongedaan maken

*Opnieuw:* vrijwel zelfde functie als laatste selectie ongedaan maken

*Vernieuwen:* rapport vernieuwen

*Prompt herhalen:* terug naar het promptscherm = nieuwe voorselecties maken

*Inhoud verbergen:* Inhoudsopgave verbergen

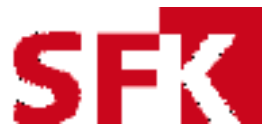

#### 4.2 Inhoudsopgave

De inhoudsopgave wordt links in beeld weergegeven en is opgebouwd uit 2 hoofdstukken met daaronder verschillende pagina's. Per pagina worden uitkomsten getoond op verschillende manieren.

#### **Hoofdstuk 1 is:**

 $\bullet$  Gebruikersaantallen

#### **Pagina's binnen dit hoofdstuk zijn:**

gebruikers - aantal

gebruikers - percentage

gebruikers - percentage gestapeld

gebruikers - tabel

*Van boven naar onder:* 

*gebruikers – aantal:* aantal gebruikers weergegeven in absolute getallen

*gebruikers – percentage:* aandeel gebruikers per populatie

*gebruikers – percentage gestapeld:* aandeel gebruikers per populatie gestapeld naar 100%

*gebruikers – tabel:* aantal gebruikers weergegeven in een tabel

#### **Hoofdstuk 2 is:**

▼ Overlegonderwerp

#### **Pagina's binnen dit hoofdstuk zijn:**

#### selectiekenmerken

*selectiekenmerken:* een overzicht met de voorselecties die zijn gemaakt om te komen tot de getoonde resultaten

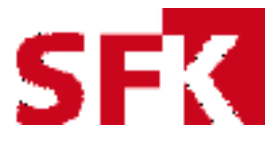

#### 4.3 Vensters

Alle resultaten worden weergegeven in zogenaamde vensters, 1 venster is voor de totalen binnen de FTO-groep:

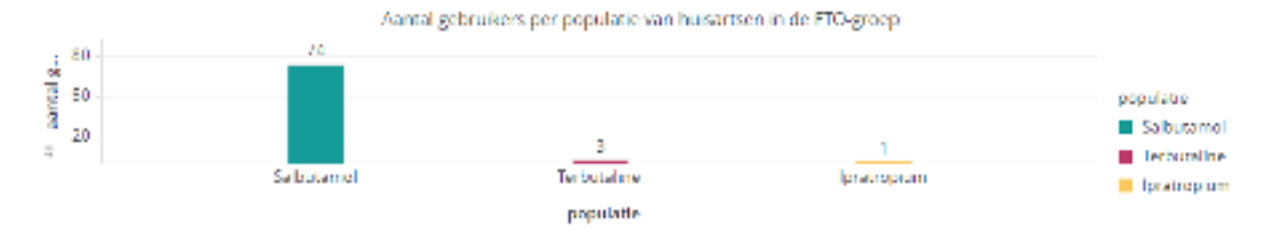

#### Het andere venster is de uitsplitsing per huisarts:

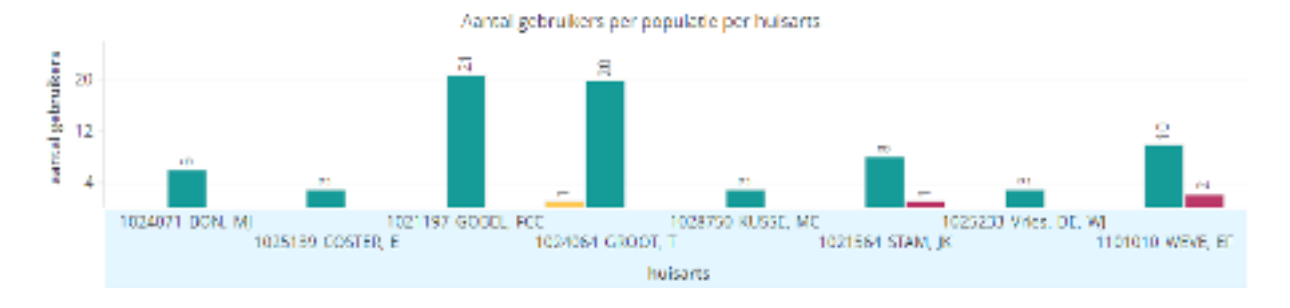

#### 4.3.1 Mogelijkheden binnen vensters

Binnen een venster is het mogelijk in te zoomen op 1 populatie per huisarts.

Voorbeeld: in dit voorbeeld is geklikt op Salbutamol binnen het venster van de FTO-groep.

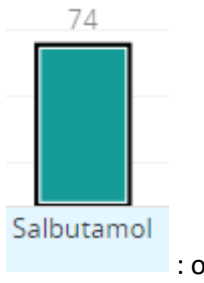

: om Salbutamol wordt een zwart kader getoond

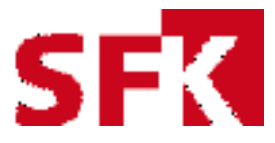

#### Het aantal gebruikers per huisarts wordt nu alleen nog maar weergegeven voor Salbutamol:

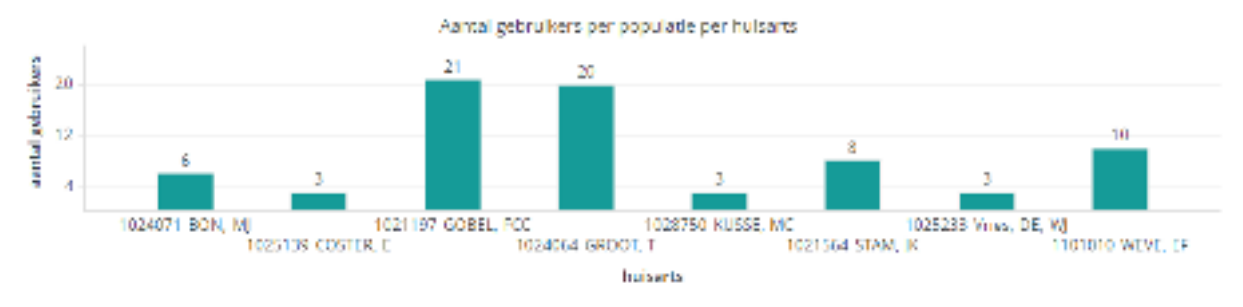

Er zijn 2 manieren om deze selectie ongedaan te maken:

Op een andere populatie klikken binnen het venster van de FTO-groep.

De functieknop *Ongedaan maken* in de werkbalk gebruiken.

4.3.2 Functieknoppen binnen vensters

Rechts bovenin een venster bevinden zich 2 functieknoppen:

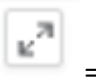

= Venster vergroten / venster verkleinen

Het venster wordt vergroot over de hele pagina. Om deze weer te verkleinen druk je op dezelfde functieknop.

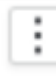

= Exportmogelijkheden

Wanneer geklikt is op deze functieknop zijn er 2 manieren om gegevens te exporteren.

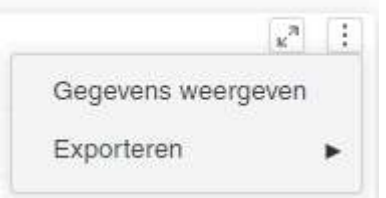

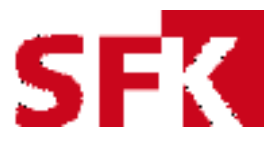

#### *4.3.2.1 Exporteren naar Excel*

Klik binnen een venster op Gegevens weergeven: hier kan rechts bovenin gekozen worden voor het exporteren van gegevens naar Excel:

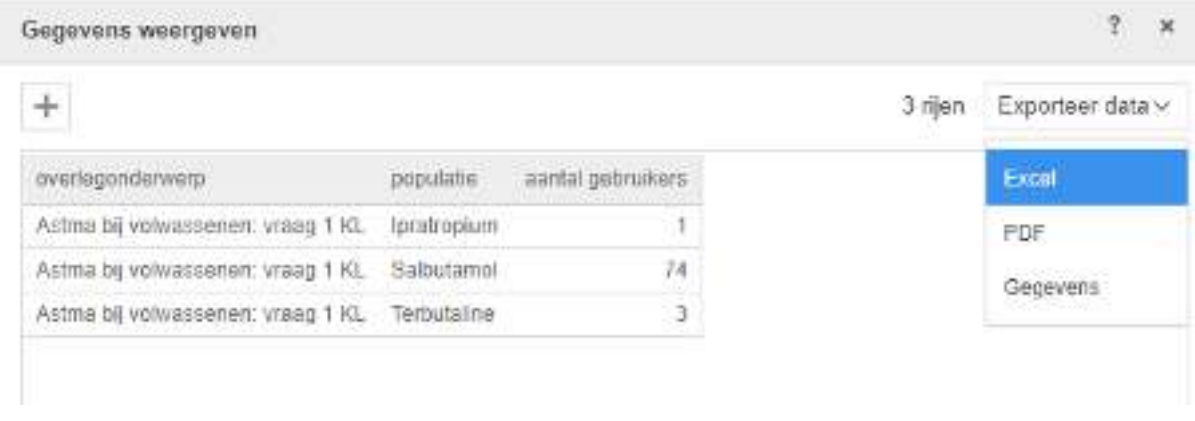

#### *4.3.2.2 Exporteren naar PDF*

Klik binnen een venster op Gegevens weergeven: klik op Exporteren en kies PDF:

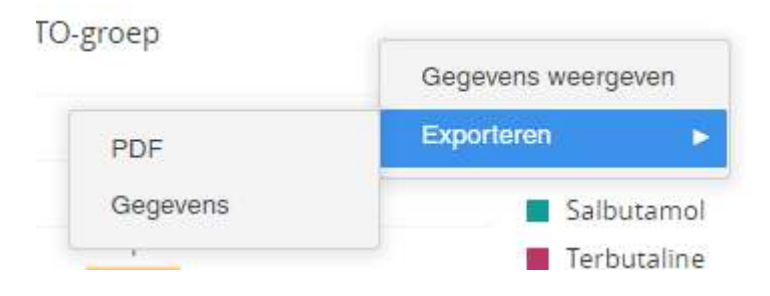

#### *4.3.2.3 Hele pagina exporteren naar PDF*

Klik rechts bovenin in de grijze werkbalk op de onderstaande functiekno:

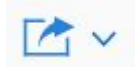

Kies hier voor Exporteren naar PDF

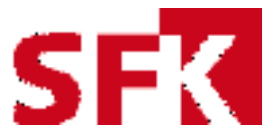

#### 4.4 Filter op huisarts

Binnen dit dossier is gekozen om standaard een filter aan te zetten voor de geselecteerde huisartsen:

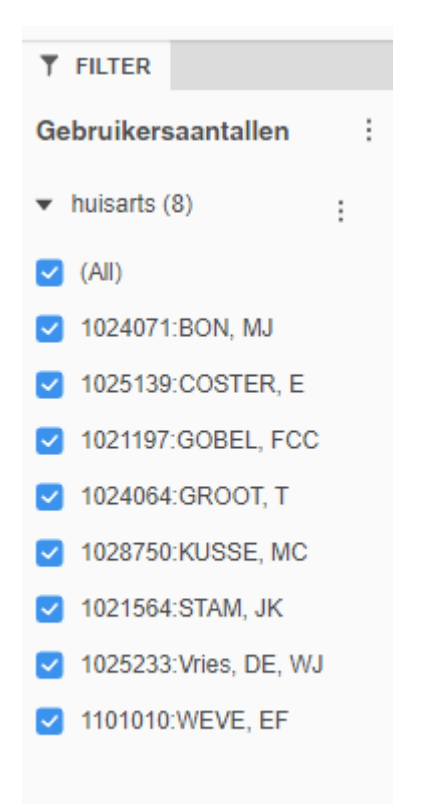

#### 4.4.1 Hoe kan ik snel mijn huisartsen selectie aanpassen?

Het aanpassen van de huisartsen selectie kan door middel van het uitzetten van de blauwe vinkjes voor de naam van de huisarts:

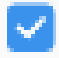

#### 4.4.2 Kan ik ook het filter met mijn huisartsen verbergen of juist weer tonen?

Het is mogelijk het filter met huisartsen te verbergen of juist te tonen, gebruik hiervoor de functieknop Venster Filter verbergen:

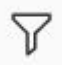

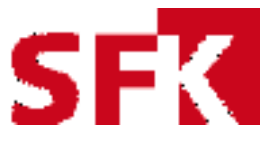

4.4.3 Hoe kan ik terug naar het startscherm van SFK Select voor het opvragen van een ander rapport?

Om terug te gaan naar het startscherm of een andere rapport/map binnen Select maak je gebruik van de functieknop rechts bovenin, Navigatiebalk tonen:

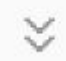

Via het kruimelpad kan je terug naar het gewenste niveau.

#### 4.4.4 Hoe sluit ik mijn rapport?

Maak gebruik van de functieknop Navigatiebalk tonen of sluit af met de functieknop rechts bovenin Sluiten:

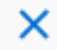

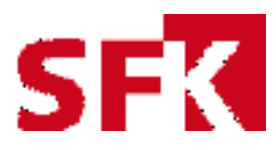

## 5. FUNCTIEKNOPPEN OP EEN RIJ

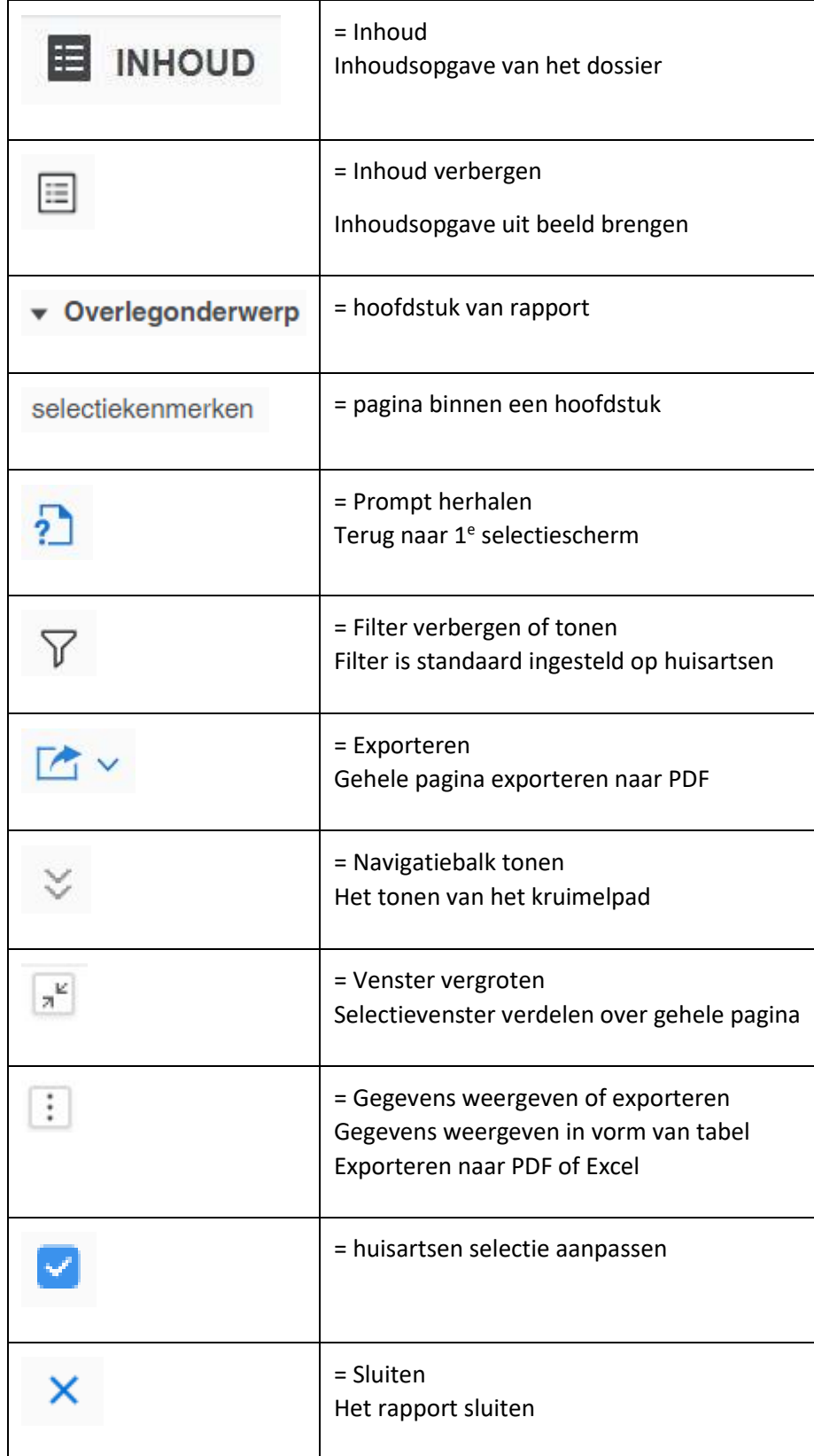